# **Manual de utilización del Sistema de Información Geográfica vía WEB**

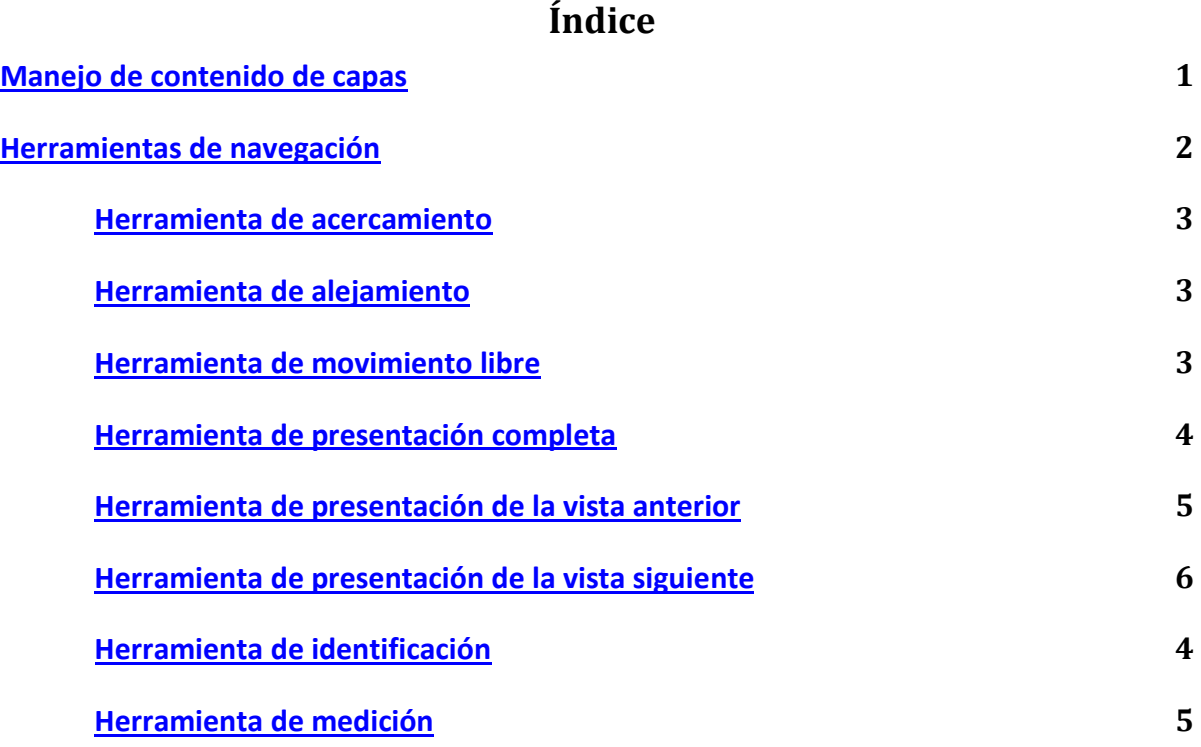

# <span id="page-1-0"></span>**Manejo de contenido de capas**

En la primera ventana de información, aparece un listado de capas que constituyen el SIG y que se podrán activar o desactivar para su visualización.

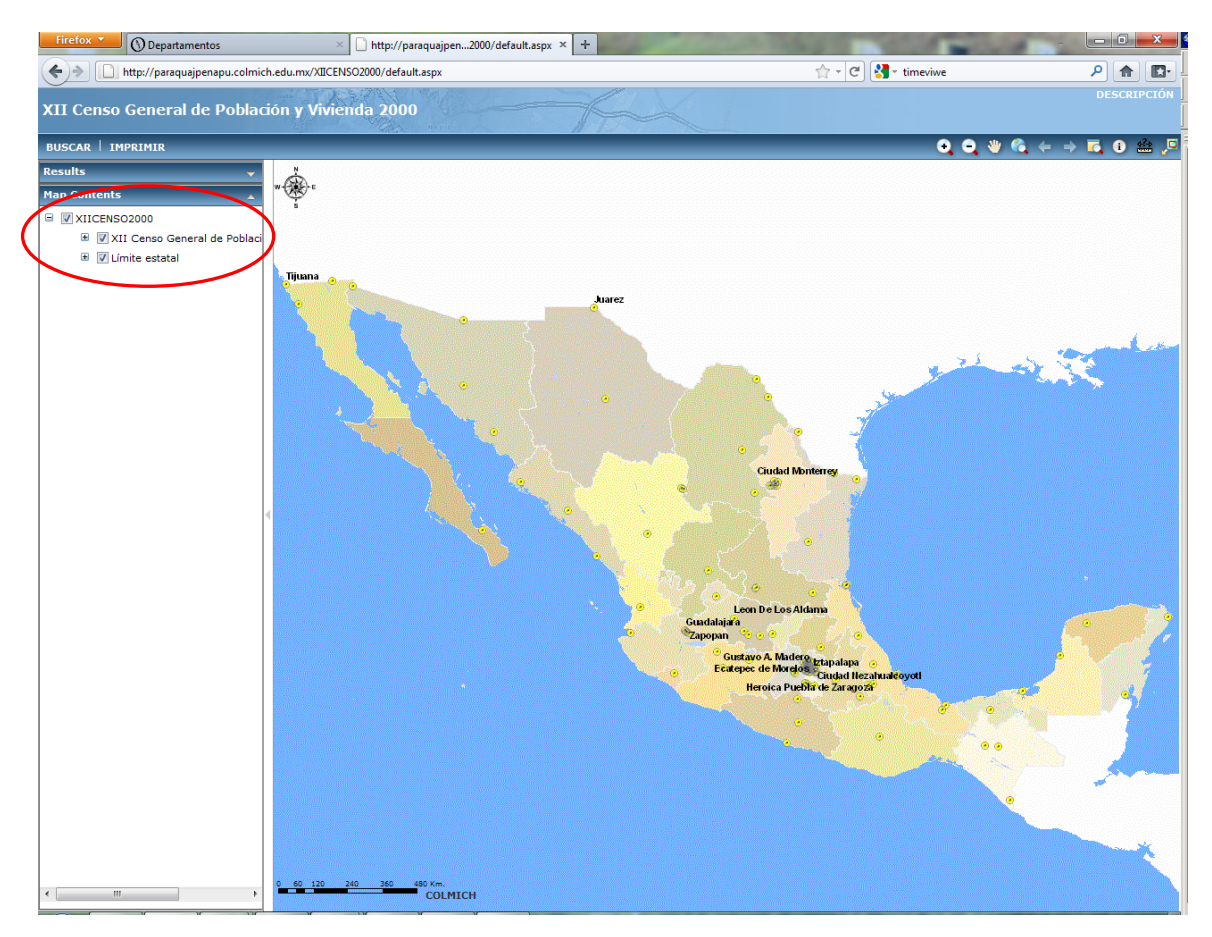

1. Si oprimimos en el signo de + ubicado a la izquierda del nombre de la capa principal, se despliega el listado de las capas secundarias que contiene cada apartado, además de la simbología que tiene cada capa. Las capas principales y secundarias que muestran el símbolo (√) y el nombre de la capa en letras negras, indican que están ACTIVAS y VISIBLES. En caso de que el símbolo (√) este en negro y las letras estén en gris, significa que la capa esta ACTIVA pero NO VISIBLE y sólo se visualizará cuando el acercamiento llegue a una escala ya predefinida en su diseño. En caso de que no esté palomeada alguna capa ( ) se nos está indicando que no está activa y hasta palomear (√) será visible en nuestro mapa.

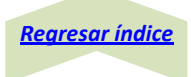

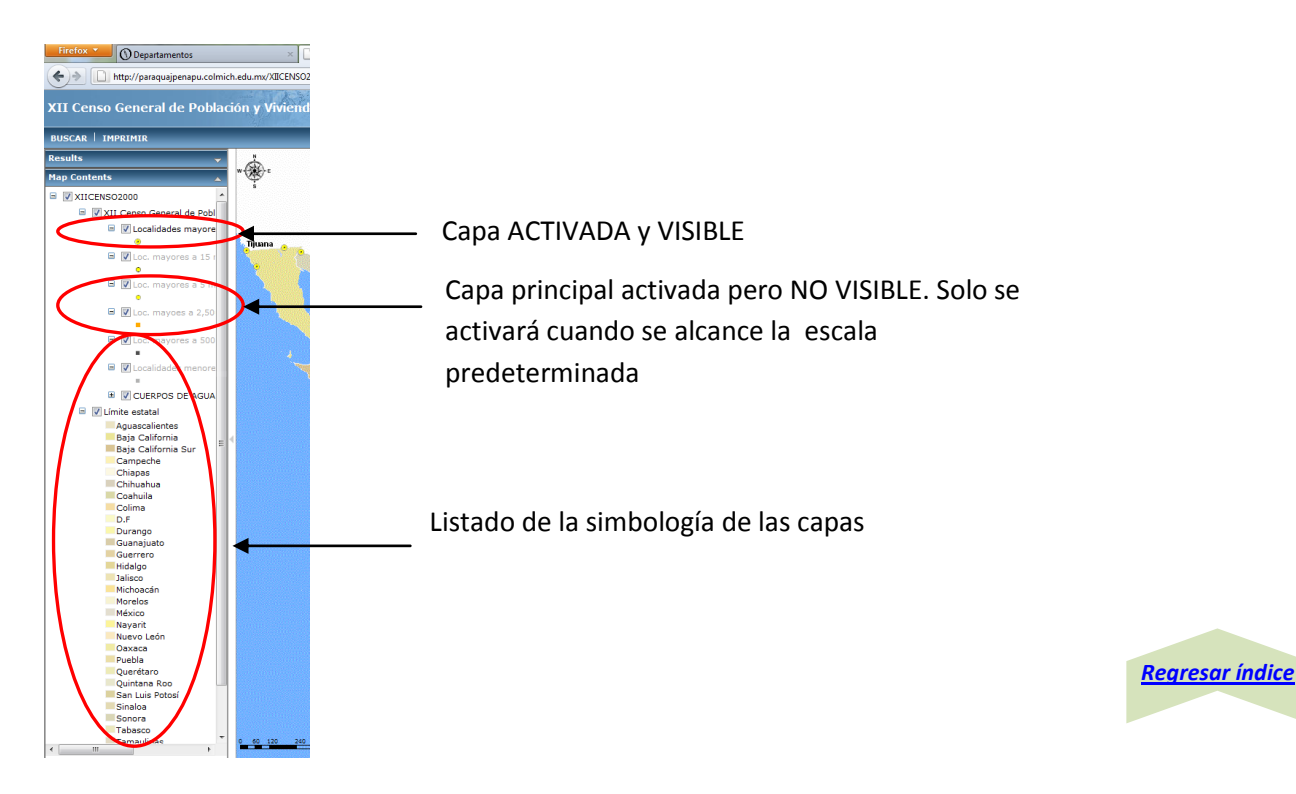

# <span id="page-2-0"></span>**Herramientas de navegación**

El SIG cuenta con herramientas de navegación que nos permiten aumentar o reducir la escala de visualización de la información, o movernos en el área del mapa dependiendo de nuestros intereses. A mayor escala, menor detalle; a menos escala, mayor detalle.

# **Barra de herramientas de navegación**

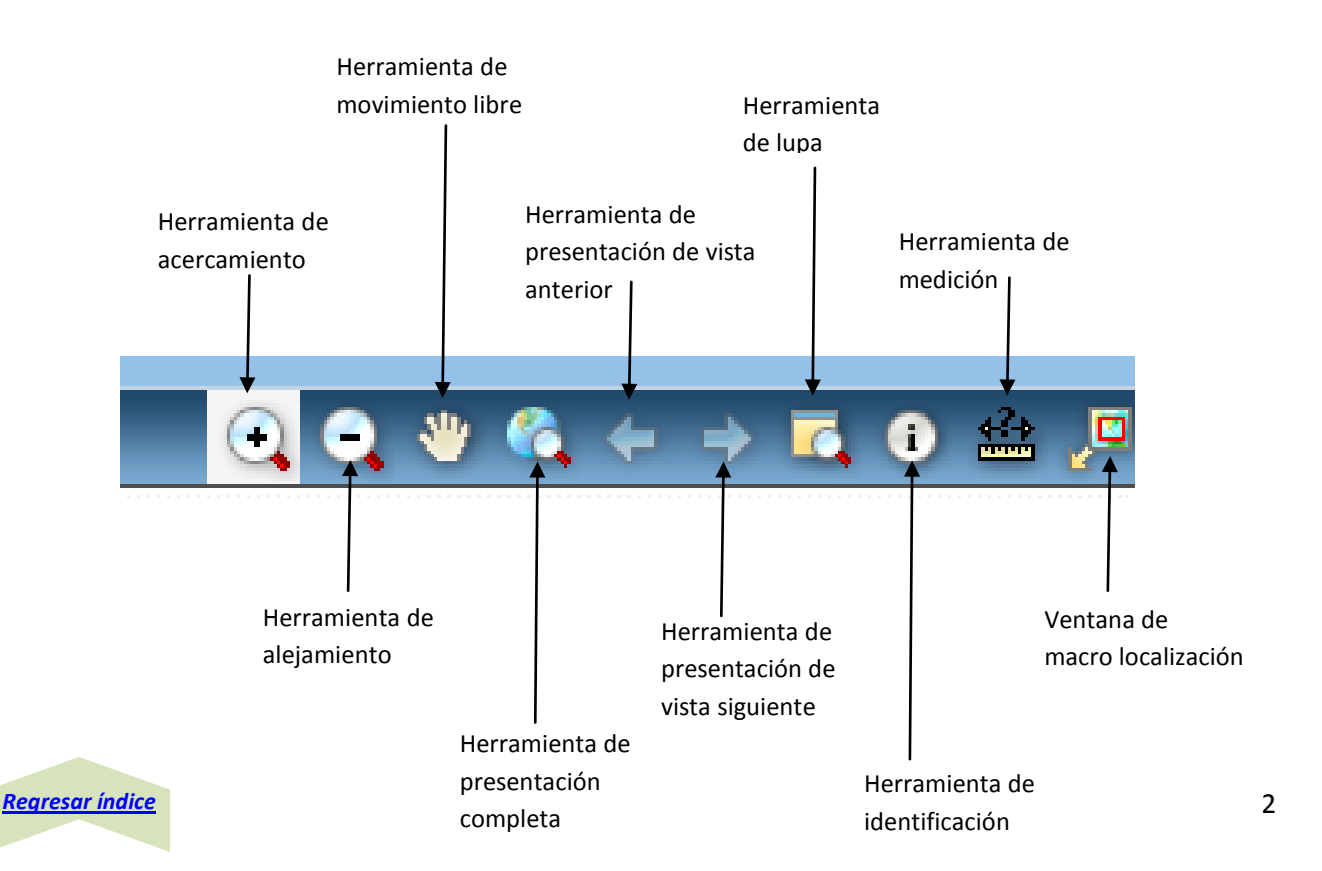

### <span id="page-3-0"></span>**Herramienta de acercamiento**

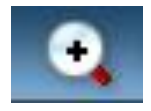

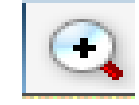

*Desactivado Activado*

Cada vez que se oprima el botón izquierdo del mouse dentro del área del mapa, se irá ampliando la imagen. Para un acercamiento sobre un área en específico se debe mantener presionado el botón izquierdo del mouse y arrastrarlo simulando un rectángulo, de esta forma aremos un acercamiento a la zona señalada.

### <span id="page-3-1"></span>**Herramienta de alejamiento**

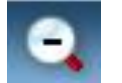

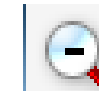

*Desactivado Activado*

Cada vez que se oprima el botón izquierdo del mouse dentro del área del mapa, se irá reduciendo la imagen. Para un alejamiento rápido se debe mantener presionado el botón izquierdo del mouse y arrastrarlo simulando un rectángulo. En ambos casos se incrementa la escala de visualización.

### <span id="page-3-2"></span>**Herramienta de movimiento libre (PANEO)**

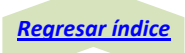

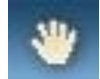

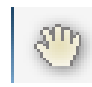

*Desactivado Activado*

Al oprimir en el icono de PANEO y colocar el mouse sobre el área del mapa, nuestro mouse tomará la forma de una cruz con picos en las esquinas que nos indica que la herramienta está ACTIVA. Al oprimir de manera sostenida el botón izquierdo del mouse podremos desplazar nuestro mapa hacia arriba, hacia abajo, a la derecha o la izquierda, sin modificar la escala de visualización.

<span id="page-4-3"></span><span id="page-4-0"></span>**Herramienta de presentación completa** 

Al oprimir el icono de herramienta de presentación completa, se presenta el mapa en su extensión completa.

# <span id="page-4-1"></span>**Herramienta de presentación de la vista anterior**

Al oprimir en la herramienta de presentación de la vista anterior, nos regresa a visualización del área en la escala inmediata previa.

# <span id="page-4-2"></span>**Herramienta de presentación de la vista siguiente**

Al oprimir en la herramienta de presentación de la vista posterior, nos regresa a visualización del área en la escala inmediata previa.

### **Herramienta de identificación**

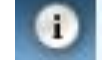

*Desactivado Activado*

Al seleccionar la herramienta de identificación, y colocar el mouse en el área del mapa, el cursor se convierte en una manita con el dedo índice recto, esto nos indicando que la herramienta está ACTIVA. Al oprimir el botón izquierdo del mouse en cualquier línea, punto o polígono del mapa, se desplegará toda la información asociada a esta línea, punto o polígono. En algunos casos, existirán campos que están vinculados a un documento (gráfico o escrito) o página de internet se destaca por ser una dirección de internet y estar subrayado de color azul generalmente. Al oprimir este campo en la ventana de diálogo se desplegará el documento o página de internet vinculada.

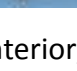

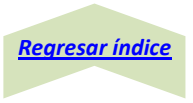

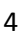

### <span id="page-5-0"></span>**Herramienta de medición**

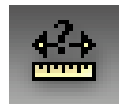

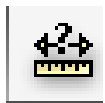

### *Desactivado Activado*

Para medir una distancia, área o conocer las coordenadas de un punto determinado se selecciona la herramienta de medición, al activar está herramienta se abre una ventana donde se nos indica que es lo que deseamos hacer medir una distancia, un área o conocer las coordenadas de un punto.

Se coloca el mouse en el punto donde se comenzara a medir apareciendo el signo **+** indicándonos que la herramienta está activa. Al hacer un clic se inicia la medición y al dar un segundo clic se muestra en la ventana la distancia entre los dos puntos, se puede definir el sistema de medidas a utilizar (pies, kilómetros, metros y millas en caso de longitudes). Es posible medir la distancia de varios segmentos de manera sucesiva haciendo la misma operación. Con doble clic se finaliza la medición.

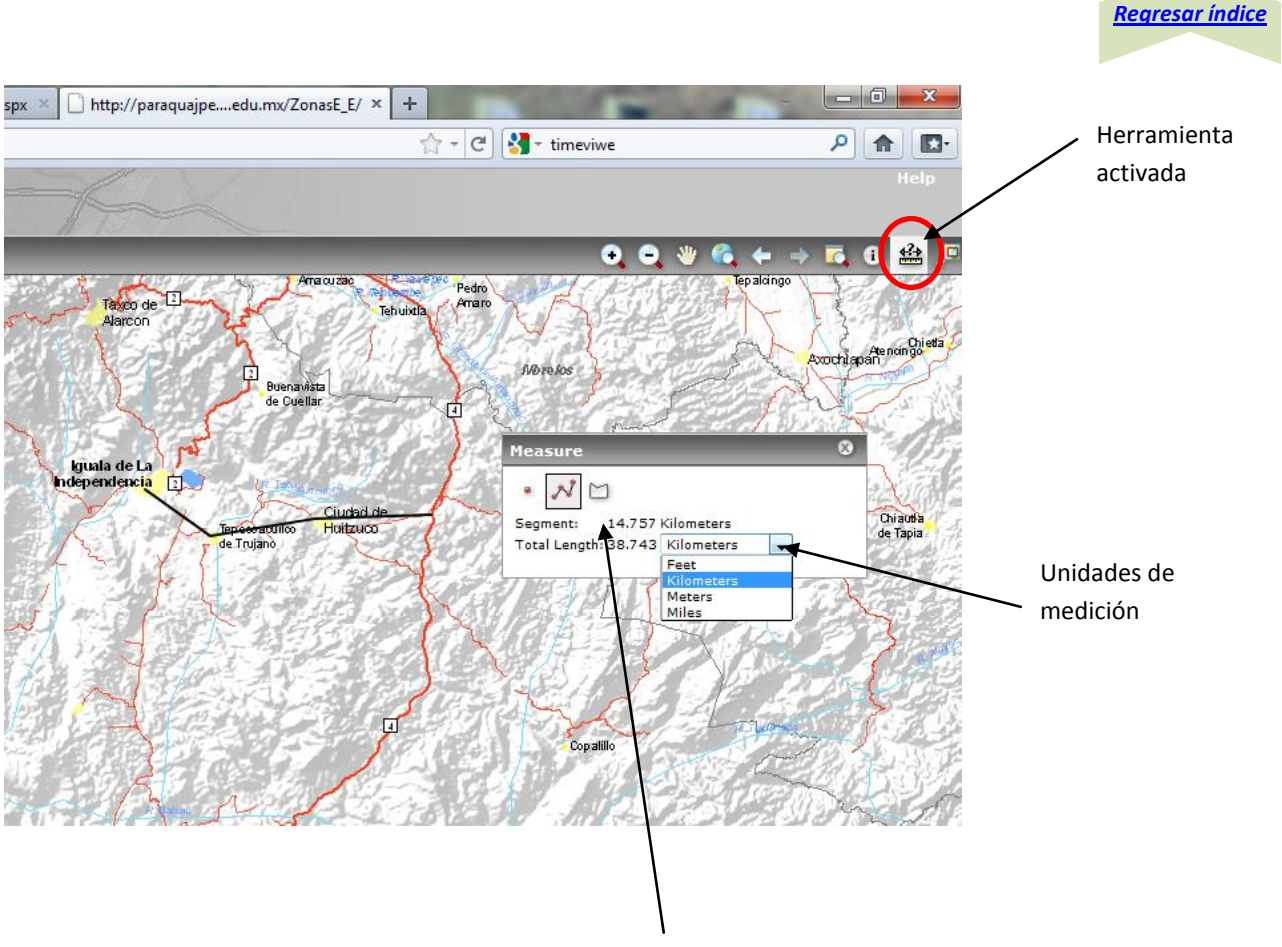

Medida del último segmento